## **Azure Setup**

## Discovering Azure Instances

The **Azure** tab on the **Cloud Discovery Settings** section allows you to set and edit Azure accounts for discovering instances.

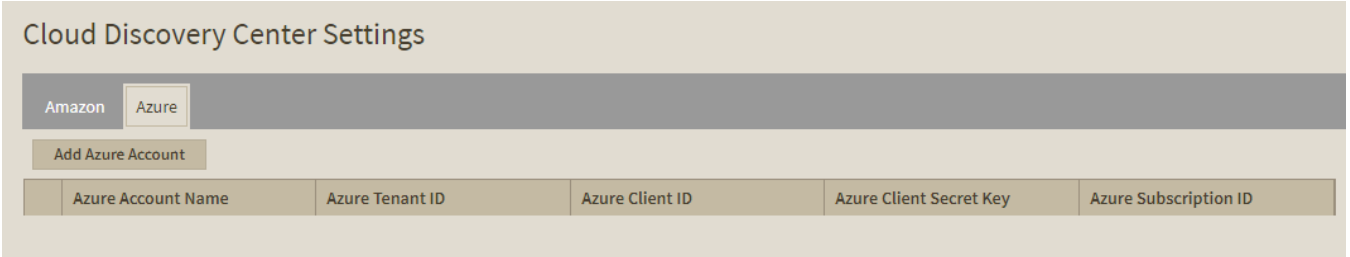

Adding an Azure account

Click **Add Azure Account** and enter the following information on the Azure Account dialog.

**Azure Account Name:** Name for referencing the Azure account.

**Azure Tenant ID:** The ID of the AAD directory in which the application resides.

**Azure Client ID:** The Application ID name.

**Azure Client Secret Key:** Application ID key.

**Azure Subscription ID:** Your subscription ID.

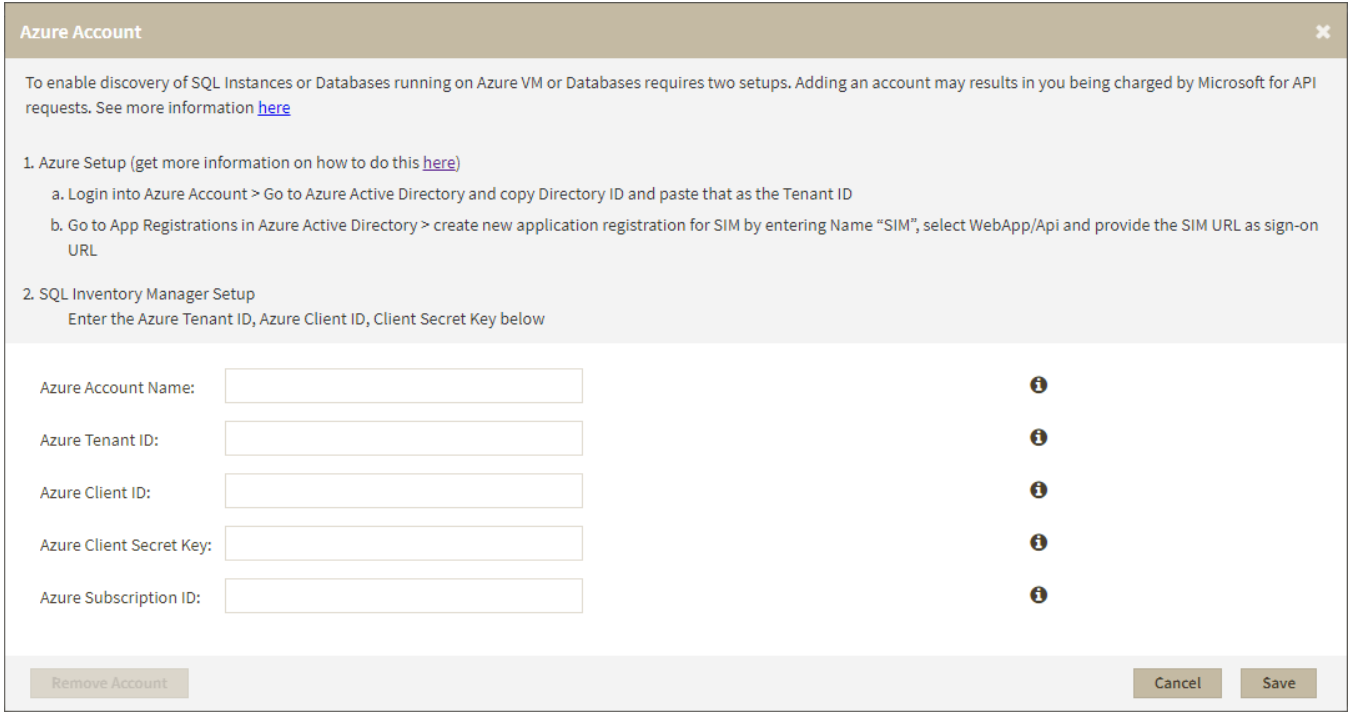

Editing an account

To edit an Azure account click on the gear icon **next to the account name you want to edit** and select **Edit**. Once you modify your information on the **Add/Edit** dialog click **Save** to save your changes.

Removing an account

To remove an Azure account click on the gear icon **The account name act and respect** to the account name you want to remove and select **Remove**.

SQL Inventory Manager Discover and visualize your SQL Server environment.

**[IDERA](#) | [Products](#) | [Purchase](#) | [Support](#) | [Community](#) | [Resources](#) | [About Us](#) | [Legal](#)**